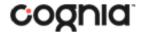

**New Mexico Public Education Department Assessments** 

### **WORKING WITH THE PRACTICE SITE**

This iTester Practice Site is intended for general orientation for new Portal users. DTCs, STCs, and Test Administrators (including Teachers assigned the TA Role) can navigate through key portal administrative tasks and menus, to include viewing students and classes, scheduling test sessions, viewing test session details and printing student log-in tickets. Some actions required to set-up and administer operational tests cannot be completed in the iTester Practice Site. The iTester Practice Site is used by a variety of clients, thus the iTester Practice Site user interface and menus may differ slightly from the New Mexico Public Education Department Assessments Portal.

Users can navigate to <a href="https://intro.emetric.net/">https://intro.emetric.net/</a> and log in using one of the demo accounts listed below.

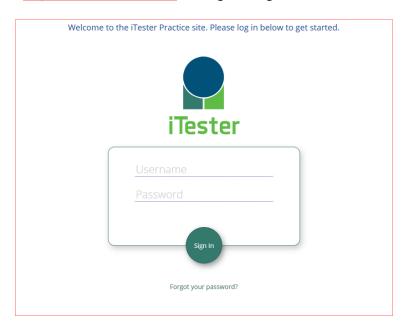

#### **DEMO ACCOUNTS**

| Role                       | Username | Password   |
|----------------------------|----------|------------|
| District Test Coordinator  | NMADTC   | N3wM3xico! |
| School Test Coordinator    | NMASTC   | N3wM3xico! |
| School Test Coordinator    | NMASTC2  | N3wM3xico! |
| School Test Coordinator    | NMASTC3  | N3wM3xico! |
| Test Administrator/Teacher | NMATA    | N3wM3xico! |
| Test Administrator/Teacher | NMATA2   | N3wM3xico! |
| Test Administrator/Teacher | NMATA3   | N3wM3xico! |

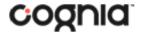

### **New Mexico Public Education Department Assessments**

### PORTAL HOME PAGE

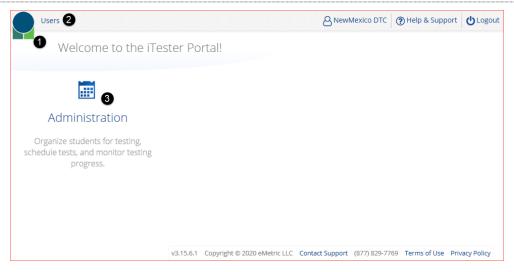

- 1. Click the **iTester logo** in the top-left corner of any page to return to the Portal home page.
- 2. Click **Users** at the top of the Portal home page to view users.
- 3. Click **Administration** to access the Administration component.

# NAVIGATING THE ADMINISTRATION HOME PAGE **Enrollment Transfer** Students Classes **Test Sessions** Welcome to the Administration component of the iTester Portal. Based on your account level, you may have access to student enrollment data, class rosters, and test session details. Use the tabs at the top of the page to navigate through the Administration component. Student kiosks for desktop and laptop devices can be downloaded and installed utilizing the links in the table below. Windows eMetric Assessments for Windows Mac eMetric Assessments for Mac Mobile apps for iPads and Chromebooks are available for download in the respective app stores by searching for "eMetric Assessments", or by clicking the links in the table below. iPads eMetric Assessments for iOS Chromebooks eMetric Assessments for Chromebooks Note: The links in the tables above are for demo purposes and are non-working links. **Proctor password for** New Mexico Elementary School (New Mexico Demo ... DPAKNH9N v3.15.6.1 Copyright © 2020 eMetric LLC Contact Support (877) 829-7769 Terms of Use Privacy Policy

1. To return to the Portal home page click the **iTester logo** in the top-left corner of any page.

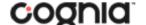

#### **New Mexico Public Education Department Assessments**

- 2. To return to the Administration home page click **Home** from any page in the Administration component.
- 3. To view student information and accommodations click **Students**.
- 4. To view the enrollment transfer feature (available for DTC and STC) click Enrollment Transfer.
- 5. To view the classes in the practice portal, click **Classes**.
- 6. To view, schedule, and delete test sessions and view student test log-in tickets click **Test Sessions**.

#### VIEWING STUDENTS Home Students **Enrollment Transfer** Classes Test Sessions Students in New Mexico Elementary School New Mexico Elementary School (New Mexico Demo Di... Choose a Subject 3 Exports • First Name Middle Initial StateStudentID 🔍 Grade 🔍 5 View Classes View 7 Enrollment Info Lesly 423483523 03 Demo Demo Lia 2565823111 03 View Classes Enrollment Info View Demo Ozella 6721693011 03 View Classes Enrollment Info View Demo Darrin 4388237633 03 View Classes Enrollment Info View Xander 8849578679 03 View Classes Enrollment Info View Demo Joana 7805252225 03 View Classes Enrollment Info Demo View Vallie 2615076548 03 View Classes Enrollment Info View Walker 8103513758 03 View Classes Enrollment Info 7087715146 View Classes Enrollment Info Demo Maurice 03 7268185573 Enrollment Info Demo Lloyd View Classes Showing 1 - 10 of 300 10 **∨** per page of 30 v3.15.6.1 Copyright © 2020 eMetric LLC Contact Support (877) 829-7769 Terms of Use Privacy Policy

- 1. Filter the Students table by selecting an organization from the Organization drop-down menu.
- 2. **Filter** the Students table by selecting a subject from the **Choose A Subject** drop-down menu. **Note:** The by subject filter filters the students after they have been put into subject classes.
- 3. Click **Exports** to export a roster for the selected organization. A CSV file listing all students at the selected school will be downloaded to your computer.
- 4. Sort columns by clicking on a column heading. To locate a student, click the search icon ( ) next to the column heading and type the desired search criteria.
- 5. Locate the student in the table and click **View Classes** in the column on the right to view a student's classes. A pop-up box will display a list of the assigned classes.
- 6. Click on **Enrollment Info** to view the student's enrollment information.
- 7. To view a student's profile and accommodations assigned click **View** in the student's row. The Student Information tab will display the current demographics, clicking on the Accommodations tab will display the assigned accommodations for the selected student.

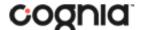

### **VIEWING CLASSES**

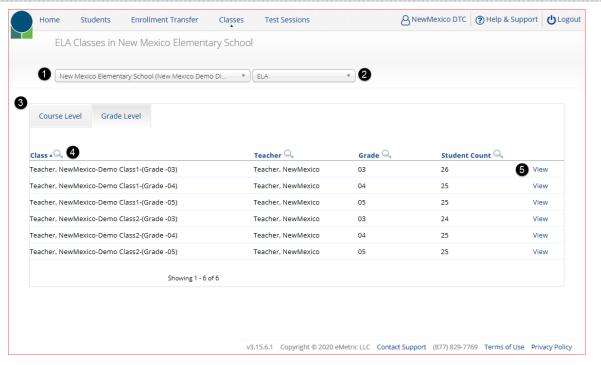

- 1. Filter the Classes table by selecting an organization from the Organization drop-down menu.
- 2. Filter the Classes table by selecting a subject from the Subject drop-down menu.
- 3. Use the class level tabs to switch between viewing **Course Level classes** and **Grade Level Classes**.
- 4. **Sort** columns by clicking on a column heading. Click the search icon ( $\stackrel{\bigcirc}{\sim}$ ) next to the column heading and type the desired search criteria.
- 5. To View the students assigned to a class click on **View**.

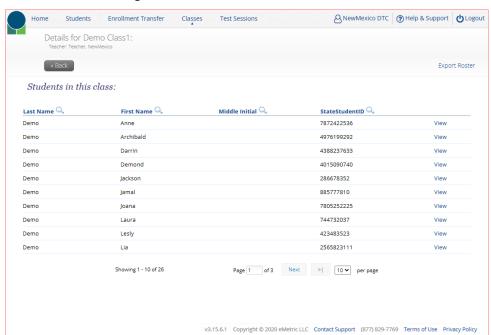

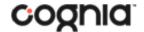

### **New Mexico Public Education Department Assessments**

### **VIEWING TEST SESSIONS**

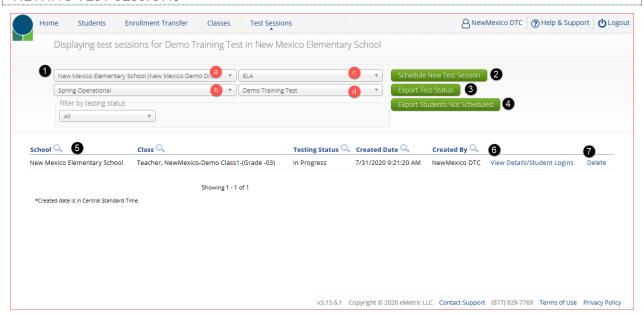

- 1. **Filter** the Test Sessions table by selecting an option from one or more of the following drop-down lists:
  - a. Organization (district or school)
  - b. Program Name
  - c. Content Area
  - d. Test Name
- Click the green Schedule New Test Session button to schedule a new test session.
- 3. Click the green **Export Test Status** button to export a CSV file listing every student and their test status per session.
- 4. Click the green **Export Students Not Scheduled** to download a CSV file listing all students not scheduled to a test session.
- 5. **Sort** columns by clicking on a column heading. Click the search icon ( $\stackrel{\bigcirc}{\sim}$ ) next to the column heading and type the desired search criteria.
- 6. Click View Details/Student Logins to view the Test Session Details page.
- 7. Click **Delete** to delete a test session. Only sessions that were scheduled by you and have **NOT** yet started can be deleted. Once a student has logged in, the test session cannot be deleted.

### SCHEDULING A TEST SESSION

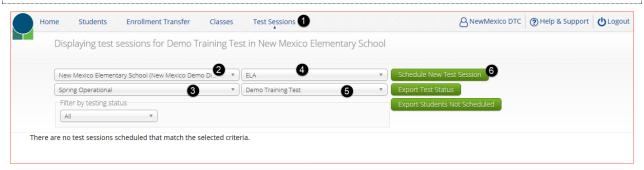

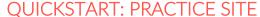

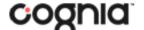

#### **New Mexico Public Education Department Assessments**

To practice scheduling a test session:

- 1. In Administration click on Test Sessions.
- 2. Select a school from the organization drop-down menu.
- 3. Select the **Spring Operational** program from the program drop-down menu.
- 4. Select **ELA** from the subject drop-down menu.
- 5. Select the **Demo Training Test** from the test drop-down menu.
- 6. Click the green **Schedule New Test Session** button.

The **Schedule Test Session** page will display a list of classes available to schedule.

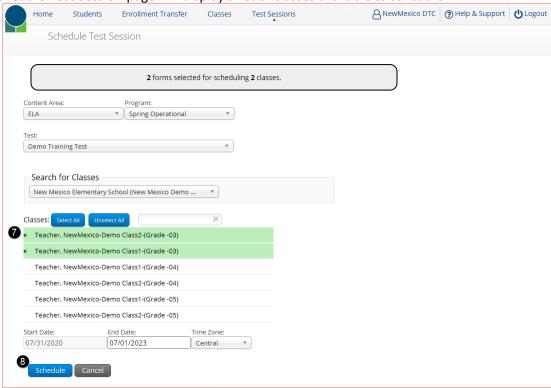

- 7. Select one or more classes to schedule, click **Select All** to schedule the test for all classes in the list. Multiple classes may be assigned to the same test, and all forms within that test will be automatically spiraled for all students in the class(es).
- 8. Click **Schedule** when you are done to save the test session or **Cancel** to discard. The start date and end date are fixed

### VIEWING TEST SESSION DETAILS

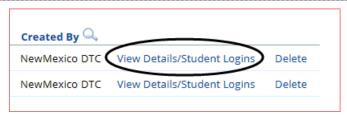

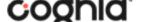

**New Mexico Public Education Department Assessments** 

Locate the test session in the Test Sessions table and click **View Details/Student Logins** in the column on the right to view the test session details.

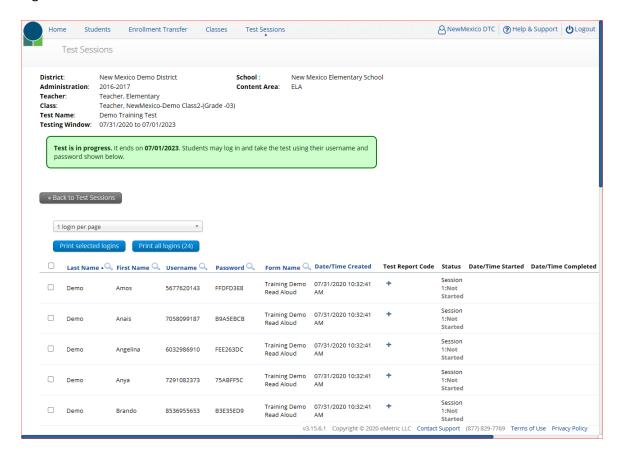

The Test Sessions Details page displays the test session details at the top, including school, subject, class, teacher, and Test name. Followed by the Test Session Details table which contains the following information for each student:

- Student's first and last name
- Student's username and password
- Form assigned to the student
- Date and Time when new student test logins were generated
- Test report codes
- Test session status (Not Started, In Progress, or Finished)
- Date and time when the test was started and completed

### VIEWING STUDENT TEST LOGINS

Student test logins can be viewed/printed from the Test Session details page.

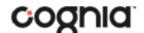

### **New Mexico Public Education Department Assessments**

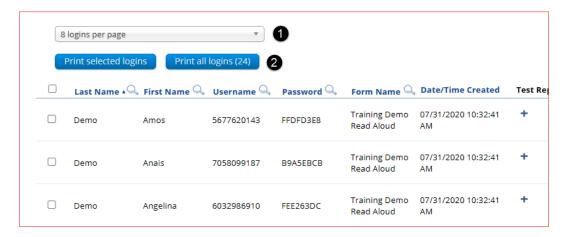

- 1. On the test session details page select the number of **student logins per page** from the drop-down list (1, 8, or 27 per page).
- 2. Select one of two print options, if only need to print a few students from the test session select the students from the table by putting a check mark next to their name and then click **Print** selected logins. If printing all students in the test session, click **Print all logins**. The student login cover page which shows names, usernames, passwords, and accommodations, and student logins are exported to a PDF file.
- 3. **Open** the PDF file to view the student logins in the format selected.